# Site Chalets et Caviar Manuel d'utilisation

Vincent REYMOND

# **1 Gestions des offres vente et locations**

Pour éditer une offre ou entreprendre toutes autres actions, il faut d'abord se connecter au site. Pour cela rendez-vous à l'adresse [https://trenndal.000webhostapp.com/wp-admin/](https://trenndal.000webhostapp.com/) puis entrez votre identifient et votre mon de passe.

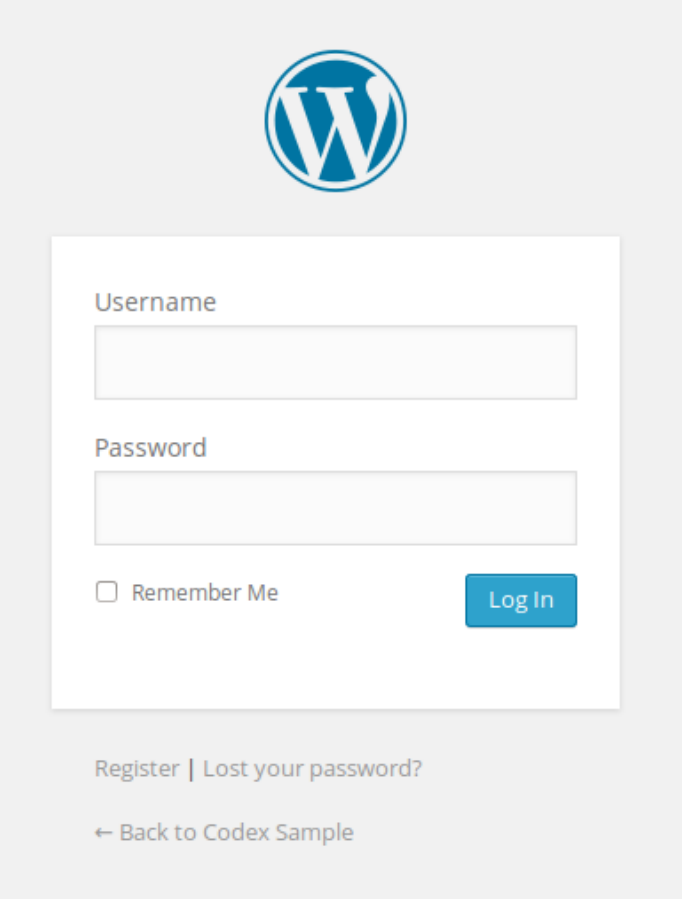

## **1.1 Enregistrer un nouveau chalet**

- Allez dans **Chalets**->**Ajouter une offre**.

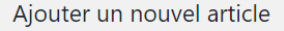

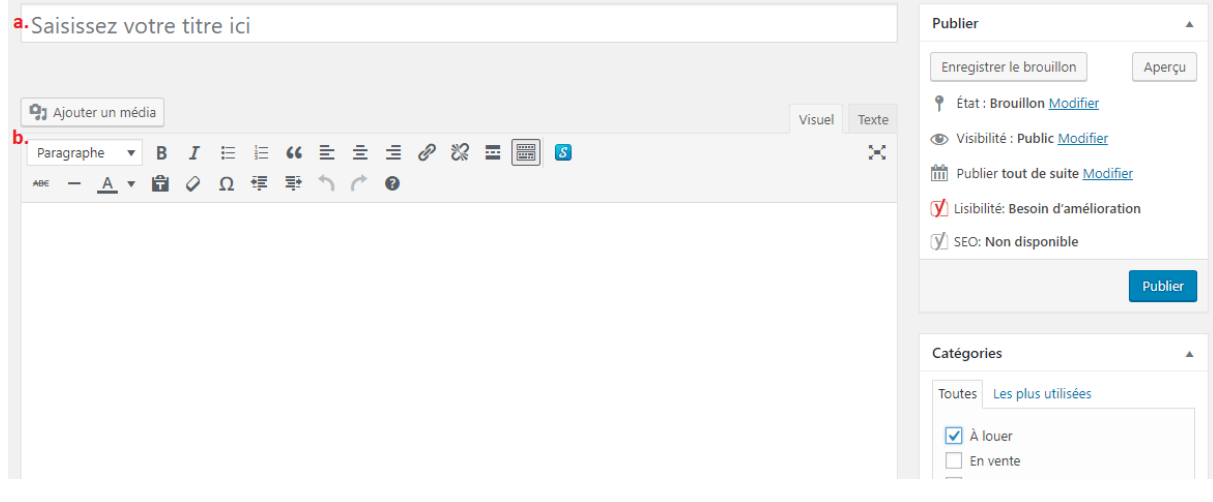

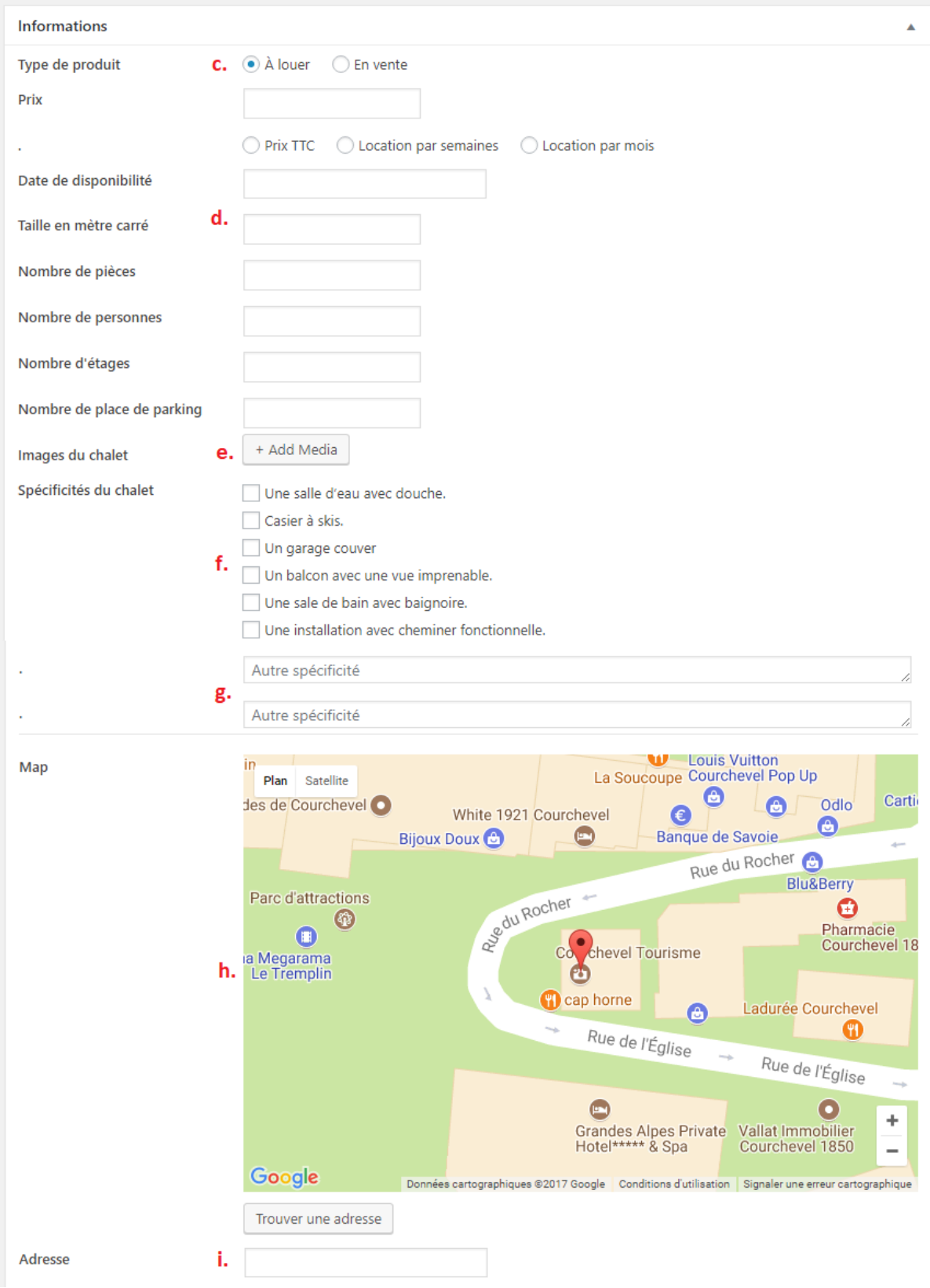

- Remplissez les différentes informations requises.
- a. Donnez un titre à votre annonce.
- b. Tapez un texte de présentation ici. Ce texte ce retrouvera dans la prévisualisation de l'offre. Vous pouvez mettre votre texte en forme comme dans un éditeur de texte classique.
	- L'icone **B** met le texte sélectionné en gras.
	- L'icone  $\overline{I}$  met le texte sélectionné en *italique*.

L'onglet <sup>Paragraphe</sup> de format et la taille du texte sélectionné. Utilisez **Titre3** pour le titre de votre article et **Titre4** pour les éventuels sous titres.

c. Précisez le type d'offre (Location ou vente) et le prix.

d. Renseignez les différentes valeurs demandées.

e. Sélectionnez les images illustrant le chalet. La première image apparaitra dans la vignette de miniature. Pour chaque image choisissez un titre et remplissez la légende et la description de l'image.

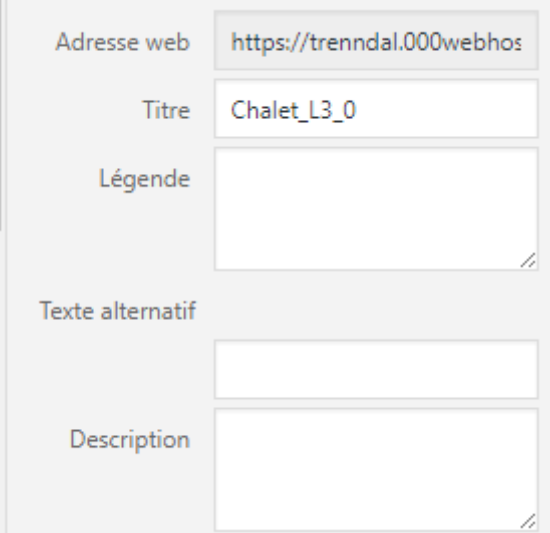

f. Sélectionnez les caractéristiques correspondantes à l'offre ou ajoutez-les en g. (une particularité par lignes).

h. Entrez l'adresse du chalet en i. puis cliquez sur **Trouver une adresse** pour l'afficher sur la carte. Si

la position du curseur  $\mathcal{F}$  est erronée, vous pouvez déplacer avec votre souris le curseur sur l'emplacement correcte.

- Appuyez sur **Publier** pour enregistrer la nouvelle offre.

#### **1.2 Modifier une offre.**

- Allez dans **Chalets**->**Toutes les offres**
- Sélectionnez l'offre à modifier.
- Pour changer les données, procédez comme pour la création d'une nouvelle offre.

- Appuyez sur **Mettre à jour** pour enregistrer les modifications.

#### **1.3 Supprimer une offre.**

- Allez dans **Chalets**-> **Toutes les offres**
- Sélectionnez l'offre à supprimer.
- Sélectionnez **supprimer**.

## **2 Administration du site : Gestion des comptes utilisateurs**

Seul un utilisateur disposant d'un accès administrateur (voir 2.1) peu gérer les utilisateurs.

#### **2.1 Ajouter un compte utilisateur**

- Allez dans **Utilisateurs**->**Ajouter**

# Ajouter un utilisateur

Créer un nouvel utilisateur et l'ajouter à ce site.

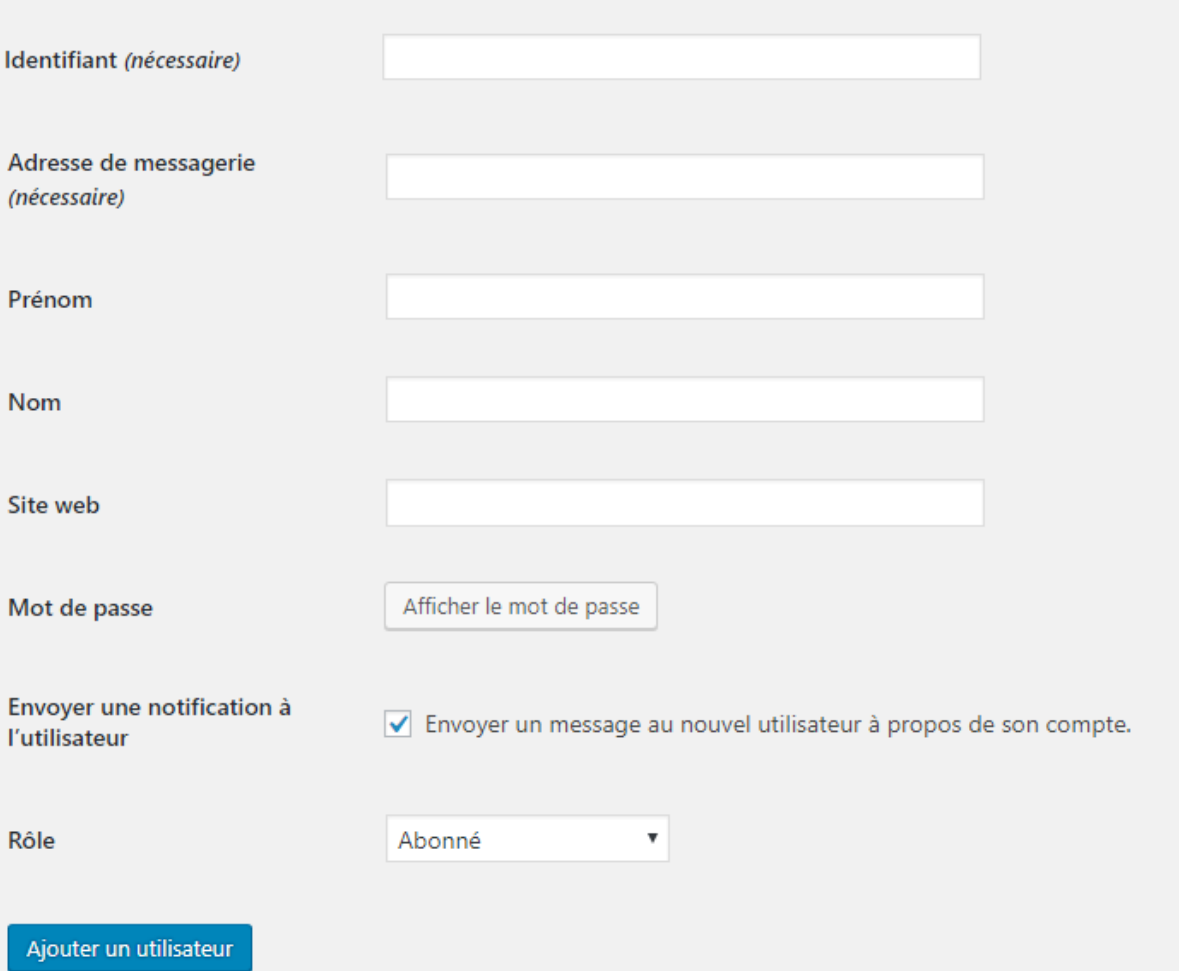

- Choisissez un identifient pour le nouvel utilisateur le nom\_ prénom séparer par un \_ est un bon chois. Notez cet identifient il servira à se connecter (voir 1).

- Sélectionnez Afficher le mot de passe. Notez ce mot de passe il servira à se connecter (voir 1).

- Choisissez un rôle Editeur pour crée et modifier des offre ou administrateur pour gérer le site et les autres utilisateurs. (voir 2 et 3.1).

- Appuyez sur | Ajouter un utilisateur | pour enregistrer les modifications.

## **2.2 Modification d'un compte utilisateur**

#### - Allez dans **Utilisateurs**->**Tout les utilisateurs**

- Pour changer les données, procédez comme pour la création d'un nouvel utilisateur (voir 2.1).

- Appuyez sur **Mettre à jour l'utilisateur** pour enregistrer les modifications.

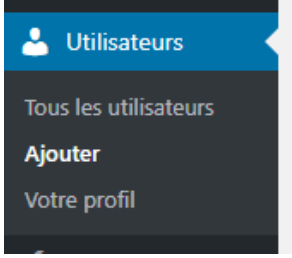

#### **2.3 Suppression d'un compte utilisateur**

- Allez dans **Utilisateurs**->**Tout les utilisateurs**
- Sélectionnez l'utilisateur à supprimer.
- Sélectionnez **supprimer**.

# **3 Administration du site : Entretien**

Seul un utilisateur disposant d'un accès administrateur (voir 2.1) peu effectué les mises à jours nécessaire au bon fonctionnement du site et à sa sécurité. Un administrateur doit donc régulièrement se connecter au site.

## **3.1 Les mise à jour**

Il est très importent de faire régulièrement des mises à jours. Pour cela, cliquez sur  $\bullet$  1 puis cochez toutes les mises à jours possible puis appuyez sur **Mettre à jour**.

#### **3.2 La sécurité**

Une extension incluse au site assure ca sécurité, mais certaine pratiques sont nécessaires pour permettre à l'extension de jouer son rôle.

- Veillez à ce que les mots de passes ne soit pas trop simples.
- Mettez régulièrement à jour le site (voir 3.1).

#### **3.3 Les sauvegardes**

Le site est automatiquement sauvegarder toutes les semaines par une extension nommée *Updraft*. Dans le cas de pertes de donnée il est donc possible de revenir à une ancienne sauvegarde en cliquant sur *Updraft* -> **Sauvegardes existantes**. Sélectionnez **Restaurer** sur la dernière sauvegarde et attendez que la restauration du système (cela peut prendre 20 à 30 minutes).

#### **3.4 Bonnes pratiques pour le référencement**

Affin de rendre le site le plus visible possible, il faut que celui-ci soit bien référencé dans les moteurs de recherches (google, Bing, etc...). Une extension incluse au site assure cela, mais certaine pratiques sont nécessaires pour permettre à l'extension de jouer son rôle.

- Placez des titres et sous titres dans les textes descriptif des offres (voir 1.1.b).
- Ajoutez des descriptions aux images (voir 1.1.d).
- Evitez de réutilisez toujours les même phrases dans vos offres et description.
- Cherchez à placer au moins une phrase d'accroche par offre.